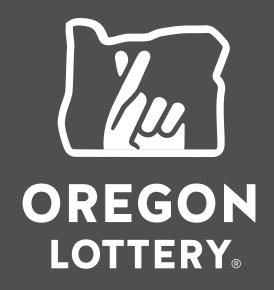

Together, we do good things.

# **GAMETOUCH 20**RETAILER REFERENCE GUIDE

**CUSTOMER SERVICE** 

1-800-766-6789

## **CONTENTS**

| GAME  | : 100CH 20             | L  |
|-------|------------------------|----|
| PLAYE | ER TOUCHSCREEN         | 3  |
| CLEA  | NING & DISINFECTING    | 4  |
| AGE V | ERIFICATION            | 6  |
| REMO  | TE CONTROL             | 7  |
| DRAW  | GAME TICKET PURCHASE   | 8  |
| SCRA  | TCH-IT TICKET PURCHASE | 11 |
| SHOP  | PING CART              | 12 |
| TICKE | T CHECKER              | 14 |
| OPEN  | ING THE MAIN DOOR      | 15 |
| RETAI | LER SIGN ON            | 16 |
| HOME  | SCREEN                 | 17 |
| CONF  | IGURATION              | 18 |
| MANA  | GEMENT FUNCTIONS       | 19 |
|       | Reboot Terminal        | 20 |
|       | Device Status          | 21 |
|       | Journal                |    |
|       | Video Help             |    |
|       | Current Credits        |    |
|       | Volume                 | 24 |
| SCRA  | TCH-IT FUNCTIONS       | 25 |
|       | Order Confirmation     |    |
|       | Activate Pack          |    |
|       | Settle Pack            | 28 |

## **CONTENTS**

| SCRATCH-IT TICKET INVENTORY MANAGEMENT | 29 |
|----------------------------------------|----|
| Overview                               | 29 |
| Inventory Management Functions         | 30 |
| Load Tickets                           | 31 |
| Loading Tickets into a Bin             | 33 |
| View Mapping                           | 34 |
| Edit Mapping                           | 35 |
| Unload Bin                             | 36 |
| In Case of Ticket Jam                  | 37 |
| Other Messages                         | 37 |
| DEVICE TESTS                           | 38 |
| REPORTS                                | 39 |
| Sales Reports                          | 40 |
| Inventory Report                       | 41 |
| Shift Report                           | 42 |
| Printer Test                           | 43 |
| Device Status                          | 44 |
| Audit Report                           | 45 |
| Configuration Report                   | 46 |
| Bin Status                             | 47 |
| Draw Game Reports                      | 48 |
| Scratch-it Financial Reports           | 49 |
| Scratch-it Inventory Report            | 50 |
| Chain OOS Report                       | 51 |
| LOADING PAPER                          | 52 |
| BILL ACCEPTOR                          | 53 |
| Cash Box Unloading                     | 53 |
| Clearing Jams                          | 54 |
| Cleaning the Bill Acceptor             | 55 |
| NOTES                                  | 56 |

### **GAME TOUCH 20**

#### **EXTERNAL HARDWARE**

The Game Touch 20 terminal acts as both a vending machine to distribute Scratch-it tickets and also operates in self-service mode to perform Draw Game functions. Players can use the Barcode Scanner to scan their Scratch-its<sup>™</sup> and Draw Game tickets to see if they are winners.

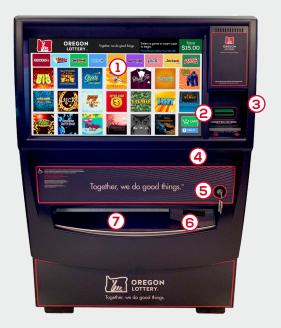

- Touch Screen for Draw Game Selections and 20 Scratch-its<sup>sM</sup> Selections
- Bill Acceptor
- 3 Door Handle on Side
- Ticket Checker

- 5 Door Lock
- 6 Draw Game Ticket and Receipt Retrieval
- 7 Scratch-it Ticket Retrieval

## **GAME TOUCH 20**

#### **INTERNAL VIEW**

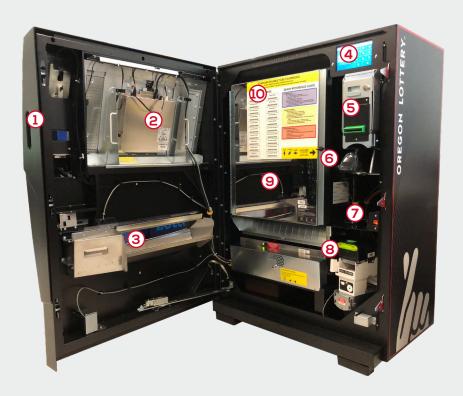

- 1 Main Door Latch
- Touch Screen Player Display
- (3) Ticket Collection Bin
- 4 Manager Display
- Bill Acceptor

- 6 Barcode Scanner
- 7 Power Switch
- (8) Thermal Printer
- Scratch-it Ticket Bursters (located behind door)
- Quick Reference

## **PLAYER TOUCHSCREEN**

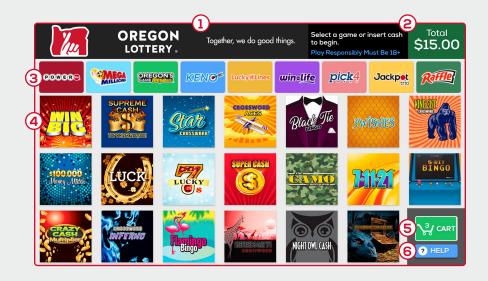

- 1 Multi Media Display
- Player Total
- 3 Draw Game Buttons
- Scratch-it Ticket Buttons
- 5 Touch the CART button to view your Cart
- 6 Touch HELP for general help information

#### CLEANING & DISINFECTING

## CLEANING AND DISINFECTING PROCEDURE FOR LOTTERY TERMINALS WITH GLASS TOUCHSCREENS

**NOTE:** Cleaning and disinfecting are two steps. Cleaning removes dirt, grease, dust and other contaminants. Disinfecting is a separate process that uses a chemical designed to destroy bacteria.

#### **CLEANING TOUCH SCREEN**

- 1. To prepare for cleaning the touchscreen, power down the device whenever possible.
- 2. Do not get liquids inside the unit. Do not spray cleaner directly on the screen. Instead, use wet wipes, a sprayed cloth, or a dampened cloth with the excess moisture squeezed off.
- 3. Select only **non-abrasive** cleaning wipes or cloths to avoid scratching Touch Screen (see the following page).
- 4. **AVOID** highly concentrated alcohol (greater than 70%), non-diluted bleach or ammonia solutions, as these may cause discoloration.
- 5. Wipe the surfaces with the appropriate wipes/cloths and approved cleaning products and allow them to dry.

#### **DISINFECTING TOUCH SCREEN**

- 1. To prepare for cleaning the touchscreen, power down the device whenever possible.
- 2. Dampen a new, clean, non-abrasive cloth with a disinfectant chosen from the list below. Ensure excess liquid is squeezed from the cloth. You may also use recommended pre-dampened wipes.
- 3. Read the manufacturer's instructions carefully. Many manufacturers require the surface to remain wet for a few minutes, so continuous wiping might be required.
- 4. Disinfect the surfaces by wiping them with the cloth or wipe and allow the surface to dry.
- For disinfectant solutions that are safe for use with the Touch Screen, see the following page.

#### CLEANING & DISINFECTING

#### **DISINFECTING GUIDELINES**

# US CDC-RECOMMENDED DISINFECTANT SOLUTIONS SAFE FOR LOTTERY TERMINALS:

- Household bleach solution (1/3 cup of bleach per gallon of water)
- Isopropyl alcohol (≤ 70% alcohol)

# US EPA-RECOMMENDED DISINFECTANTS SAFE FOR LOTTERY TERMINALS:

- · Clorox Disinfecting Wipes
- Clorox Healthcare Bleach Germicidal Wipes
- Clorox Commercial Solutions Hydrogen Peroxide Cleaner Disinfectant Wipes
- · Lonza Disinfectant Wipes
- Lysol Brand Clean & Fresh Multi Surface Cleaner (20% cleaner solution to water ratio)
- Purell Professional Surface
   Disinfectant Wipe
- Sani-Cloth Prime Germicidal Disposable Wipes

# DO NOT USE THE FOLLOWING MATERIALS WHEN CLEANING/DISINFECTING LOTTERY TERMINALS:

- Isopropyl Alcohol at concentration greater than 70%
- Methyl Alcohol or Ethyl Alcohol at concentration greater than 35%
- · Thinner or benzine
- · Strong alkali lyes
- Strong solvents
- Acids
- · Detergents with fluoride

- Detergents with ammonia at concentration greater than 1.6%
- Abrasive cleaners
- · Detergents with abrasives
- Formula 409
- Steel wool
- · Sponges with abrasives
- Steel blades
- · Cloth with steel threads

#### FOR EQUIPMENT PLASTICS

Test an inconspicuous area first. If there is no visible reaction or discoloration, proceed to disinfect the entire terminal, focusing on areas that would have interaction. (door lock mechanisms, interface panels, etc.).

### **AGE VERIFICATION**

Before tickets can be purchased, the GameTouch20 displays an Age Verification screen to verify a player's age.

 The player touches Yes to verify they are at least 18 years of age, or touches No to cancel.

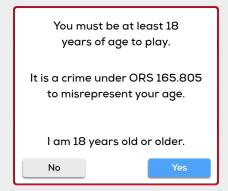

#### REMOTE CONTROL

Remote disable is a terminal feature intended to discourage underage use. This feature allows store personnel to "disable" the terminal via remote control.

To disable the terminal, press the I button on the remote transmitter. To reactivate, press the button on the remote transmitter again. The remote does not require careful aiming or close range.

Although the GameTouch 20 is configured with one remote, multiple terminals in one location will be affected by any remote used in the store.

NOTE: The II button is inactive.

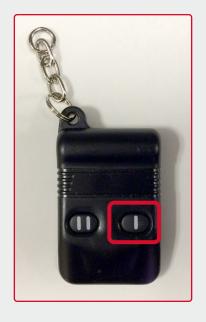

#### DRAW GAME TICKET PURCHASE

- The player inserts money into the bill acceptor (\$1, \$5, \$10, \$20, \$50, or \$100). The bill acceptor does not give change, only credit towards purchases. **NOTE:** The maximum credit amount is \$125.
- The player selects the desired Draw Game button, and the Draw Game options screen displays.
- Touch the White x to exit the game screen. For more information about game play, touch the **Green** 1. Touch **Help** to view general help information.
- Add a Quick Pick to Your Cart or Choose Your Numbers.

NOTE: The Game Touch 20 does not accept Play Slips.

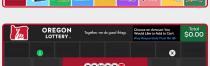

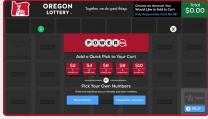

#### DRAW GAME TICKET PURCHASE

#### **ADD A QUICK PICK TO YOUR CART**

- After Draw Game selection, the player selects the desired Number Sets/Wager Amount.
- The Draw Game ticket is added to the player's Cart.

**NOTE:** Quick Picks are for the game default options only. For more options, such as multipliers and add-ons, you must **Choose Your Numbers**.

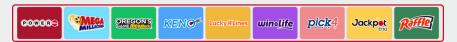

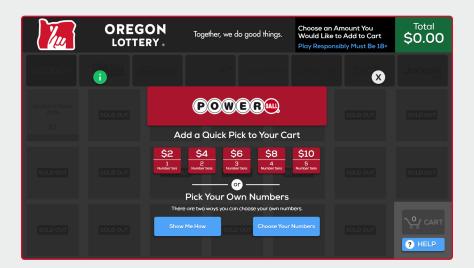

#### DRAW GAME TICKET PURCHASE

### PICK YOUR OWN NUMBERS

- After Draw Game selection, the player selects the desired Pick Your Own Numbers option [Show Me How or Choose Your Numbers]. The manual entry screen displays.
- For example, touch Powerball and then touch Choose Your Numbers under the Pick Your Own Numbers section of the screen. The Powerball manual entry screen displays.
- Select the desired number of **Draws**.
- Select the Power Play option if desired.
- Touch Quick Pick to allow the system to randomly choose the numbers; or touch the 5 desired numbers [from 1–69], then select the Powerball number [from 1–26]. Touch Add Your Number Set to add an additional set of numbers to the wager. Touch the Trash Can to delete a Number Set.
- Touch Add to Cart to send the wager transaction. The Draw Game ticket is added to the player's Cart.

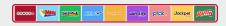

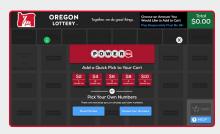

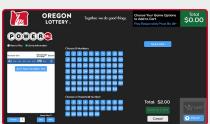

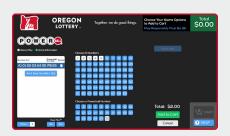

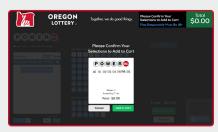

**NOTE:** Draw Game tickets cannot be canceled on the Game Touch 20.

#### SCRATCH-IT TICKET PURCHASE

- The player inserts money into the bill acceptor (\$1, \$5, \$10, \$20, \$50, or \$100). The bill acceptor does not give change, only credit towards purchases. NOTE: The maximum credit amount is \$125.
- The player selects the desired Scratch-its<sup>sM</sup> game, then selects the desired quantity of the game.
- Once all options have been selected, the Scratch-its<sup>™</sup> ticket is added to the player's Cart.

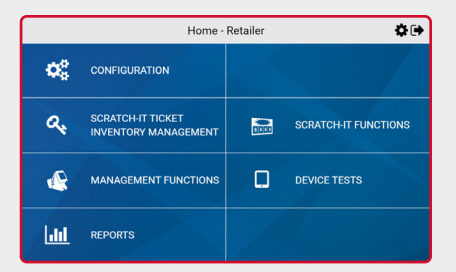

#### SHOPPING CART

As players place transactions on the terminal, the number of transactions displays on the bottom-right of each screen on the **CART Button**. **NOTE:** When items are added, removed, or deleted, the price in the cart updates automatically to reflect any edits.

- Once all transactions have been entered, the player touches the CART Button.
- The Shopping Cart screen displays the player's order details along with other game options.

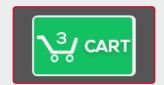

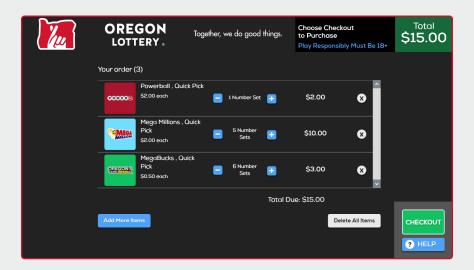

continued on next page...

#### SHOPPING CART

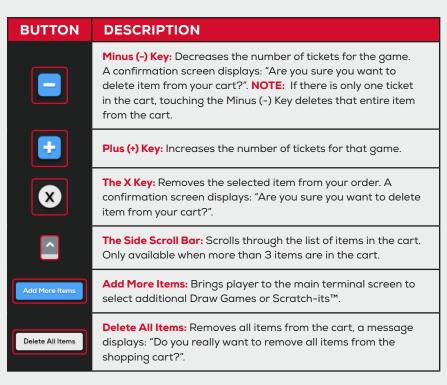

- Touch CHECKOUT to finalize
   the purchase. If the player does
   not have enough available
   credits, the terminal prompts
   them to insert money into the
   bill acceptor (\$1, \$5, \$10, \$20,
   \$50, or \$100). The bill acceptor
   does not give change, only credit
   towards purchases. NOTE: The
   maximum credit amount is \$125.
- A message displays with the number of Items Vended and Credits Remaining. Touch Yes to print a receipt.

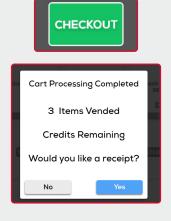

#### **TICKET CHECKER**

Players can scan both Draw Game tickets and Scratch-its™ to check their winning status using the Barcode Scanner.

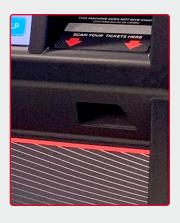

#### **VALIDATION MESSAGE EXAMPLES**

# WINNING TICKET: LOW/HIGH TIER > CASH PRIZE

WINNER S XX.XX

WINNING TICKET: LOW/HIGH TIER WITH EXCHANGE TICKET > CASH PRIZE, EXCHANGE TICKET

> WINNER Please see retailer

#### WINNING TICKET: HIGH TIER

Congratulations!
Claim At Lottery

If the ticket has draws remaining, the SST shall display the following:

WINNER Please See Retailer

#### **INVALID SERIAL NUMBER**

Rejected. Please see retailer for further information.

#### **NON-WINNING TICKET**

Not a winning ticket.

# PRIOR TO DRAWING OR DURING DRAW BREAK

Results not in. Try again later.

#### **EXPIRED TICKET**

Ticket has expired.

#### **CANCELLED TICKET**

Rejected.
Ticket Cancelled.

## **OPENING THE MAIN DOOR**

- Insert the Main Door key into the main lock, located on the right, just above the ticket chute.
- Insert your hand into the lever on the right-side of the door and lift up; then pull to open.
- An audible alarm begins sounding as soon as the door is open. To silence the alarm, you must sign-on to the terminal.

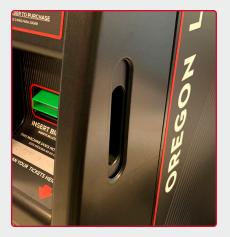

### **RETAILER SIGN ON**

- 1. Open the main door.
- 2. The touchscreen display prompts you to sign on.
- Enter your 6-digit User ID number; then, enter your 4-digit Password.
- 4. Touch SUBMIT.
- After a successful sign on, the Management Functions menu displays.

**NOTE:** If any hardware error exists, the Device Status screen displays after a successful sign on.

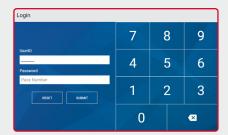

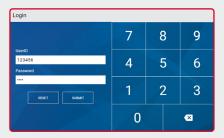

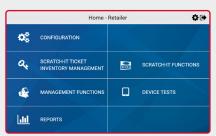

#### **HOME SCREEN**

The GameTouch 20 Home Screen is available once you are signed on. This menu provides you with access to various terminal functions. You may access this menu from any screen by touching the **HOME** icon.

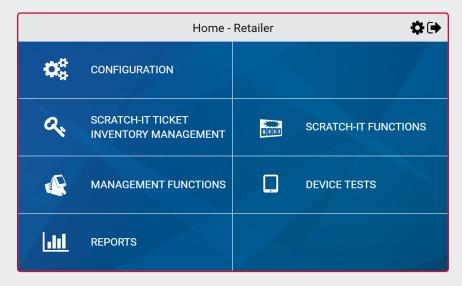

#### **TOP MENU BUTTONS**

# THE BUTTONS BELOW ARE LOCATED AT THE TOP OF EACH SCREEN:

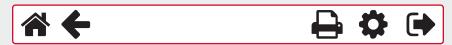

- Touch **HOME**  $\stackrel{\frown}{\blacksquare}$  to return to the Home Screen.
- Touch the **BACK ARROW \( \Displayer** to return to the previous screen.
- Touch PRINT to print the Current Page or Full Page.
- Touch SETTINGS \$\frac{\psi}{\psi}\$ to access the Management Functions screen.
- Touch **SIGN OUT** to sign out of the terminal.

#### CONFIGURATION

Configuration provides terminal information, such as IGT Serial Number, Terminal Number, Software Version and Firmware version. It also displays fields required to configure the machine.

# TO ACCESS THE CONFIGURATION SCREENS:

- Touch Configuration from the Home Screen.
- 2. The screen displays the first Configuration page.
- Touch 2 to proceed to the next screen. Touch the other numbers to navigate to those Configuration screens.
- 4. Touch **Home** to return to the Home Screen.

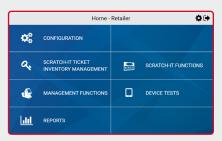

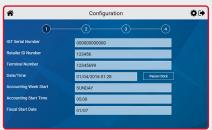

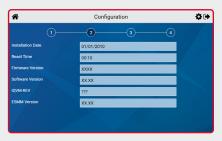

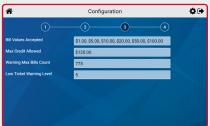

- Touch Management Functions from the Home Screen.
- · The Management Functions screen displays.
- Touch the desired option.

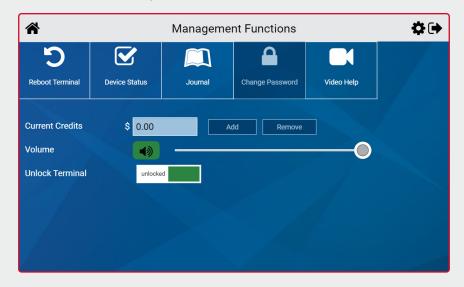

#### **REBOOT TERMINAL**

Use to reboot the terminal.

- Touch Reboot Terminal from the Management Functions menu.
- A confirmation screen displays. Touch YES to reboot the terminal, or touch the NO to cancel and return to the Management Functions menu.

**NOTE:** Reboot takes approximately 3-4 minutes.

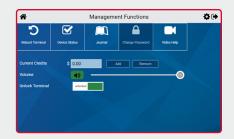

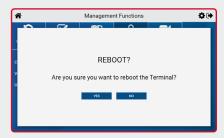

#### **DEVICE STATUS**

The Device Status screen displays all of the components in the terminal and their current operational status.

- Touch **Device Status** from the Management Functions menu.
- The Device Status screen displays. Touch a specific Bin Number to view the status of that bin.
- Touch the Back Arrow to return to the Management Functions menu.

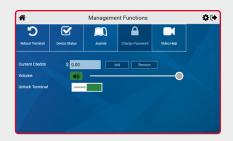

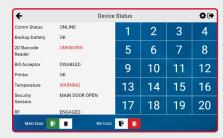

#### **JOURNAL**

Provides access to the Cash, Security, and System Event Logs..

- Touch Journal from the Management Functions menu.
- The Journal button defaults to the Cash Log. Select the desired option by touching the top tabs.
- The selected journal displays.
   Use the Up and Down Arrows to scroll through text.
- Touch the Printer Icon to print the report. Touch the Back Arrow to return to the Management Functions menu.

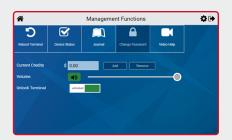

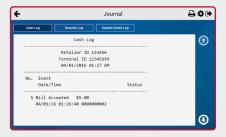

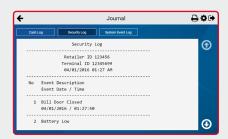

### **JOURNAL (CONTINUED)**

#### **CASH LOG**

The transactions on this log resemble the Transaction History Report that you use on the Retailer Compact terminal. The Cash Log shows the last 200 transactions in the order they occurred. This log reports Draw Game sales, Scratchit Tickets sold and the bin location of the sale, and the bills that have been inserted into the terminal.

#### SECURITY LOG

Tracks security related events, such as login/logout activity, main and cash door access, alarm events, etc. Examples of events may include, "Main Door Opened" and "Cash Box Removed", "Alarm Button Pressed". The Security Log retains the last 2 months of logs, but only loads the last 14 days to memory, up to the last 256 continuous events. The oldest event is overwritten each time a new event occurs.

#### SYSTEM EVENTS LOG

Captures information reported by the terminal which is divided into three predefined categories; Low, Medium and High. Depending on the type of event it is sent and recorded by the Central System. Examples of such events include "Main Door Open" and "Cash Box Removed". A retailer can choose to display the events based on their category by selecting from the filter displayed on the top right of the screen. Retailers also have the option of printing what is visible on-screen using the Print button (1) or printing all records on the filtered log using the Print All icon with the down arrow.

#### **VIDEO HELP**

Use to view help videos for the following devices: Printer, Playslip Reader, Bins, Bill Acceptor, and Cash Box

- Touch Video Help from the Management Functions menu.
- The Video Help screen displays. Select the desired option by touching the top buttons. For example, touch Printer.
- Select the desired sub-menu option. For example, touch Load Paper. The video displays.

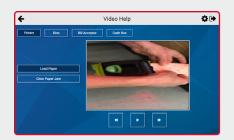

#### **CURRENT CREDITS**

Displays the player's credits currently available on the terminal.

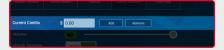

#### **VOLUME**

Use the volume slider to adjust the terminal volume levels from Mute – 7. Touch the **Green or Yellow Speaker Icon** to Mute the terminal, and the button turns red.

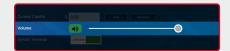

- Touch Scratch-it Functions from the Home Screen.
- The Scratch-it Functions menu displays.
- Touch the desired option.

**NOTE:** Full Pack Return, Partial Pack Return, and Trunk Stock Issue are to be used only by FSTs/FSRs.

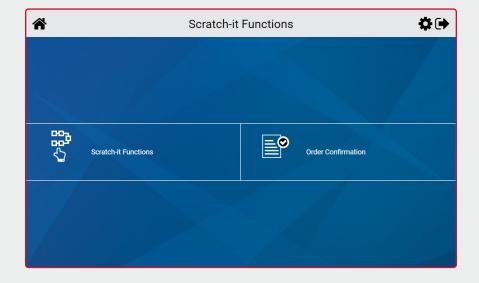

# ORDER CONFIRMATION

Use to confirm Scratch-it ticket delivery orders.

- Touch Scratch-it Functions; then touch Order Confirmation.
- Scan the tracking number located on the packing slip; or manually enter the Order Number using the keypad. Touch SUBMIT.
- 3. A confirmation screen displays. Touch **OK**.
- 4. An Order receipt prints automatically.
- Touch **OK** to return to the Home Screen.

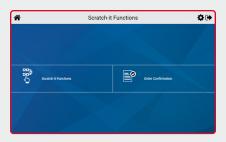

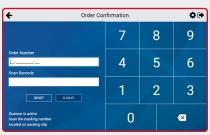

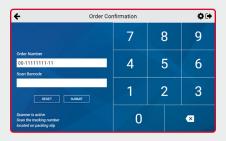

Instant Inventory transaction is successful

The report is being printed.

#### **ACTIVATE PACK**

Use to activate Scratch-it ticket packs. **NOTE:** Packs are automatically activated upon loading.

- Touch Scratch-it Functions; then touch Scratch-it Functions again.
- The Scratch-it Functions menu displays. Touch Activate Pack.
- Scan the barcode, or manually enter the Game and Pack Numbers using the keypad.
   Once all packs are entered, touch SUBMIT.
- 4. A confirmation screen displays. Touch **OK**.
- An Activation receipt prints automatically.
- 6. Touch **OK** to return to the Scratch-it Functions menu.

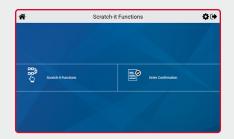

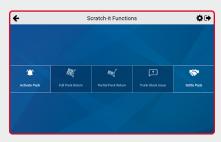

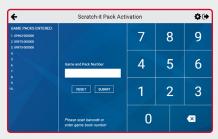

Instant Inventory transaction is successful

The report is being printed.

#### **SETTLE PACK**

Use to settle Scratch-it ticket packs. Pack Settlement is the process of charging a retailer for the net cost of a pack of instant tickets on his weekly invoice. Money owed will be drafted by Lottery via Electronic Funds Transfer (EFT).

#### NOTE:

By default, packs of Scratch-Its will automatically settle 21 days after activation, unless otherwise arranged with the Lottery.

- Touch Scratch-it Functions; then touch Scratch-it Functions again.
- The Scratch-it Functions menu displays. Touch Settle Pack.
- Scan the barcode, or manually enter the Game and Pack Numbers using the keypad.
   Once all packs are entered, touch SUBMIT.
- 4. A confirmation screen displays. Touch **OK**.
- A Settle Pack receipt prints automatically.
- Touch OK to return to the Scratch-it Functions menu.

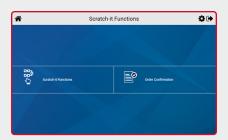

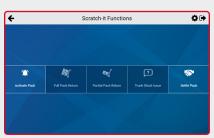

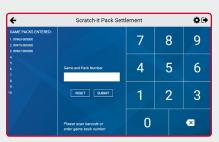

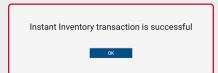

The report is being printed.

# SCRATCH-IT TICKET INVENTORY MANAGEMENT

#### **OVERVIEW**

This function allows the machine's bin inventory to be added, removed and changed. There are two methods of loading tickets into the terminal, Barcode and Manually.

You must pull out the bin tray before loading tickets. A safety latch on the right side of each tray allows only one row to be pulled out at a time. To advance a row of bins, push the safety latch to the left while pulling the ticket tray forward. To replace, push the row back into place and the latch snaps back automatically.

The Game Touch 20 uses a games table to keep track of all previously loaded games. Once a game is loaded and a ticket from a pack of the same game is scanned, the program knows all the necessary information about that particular game. When you use the barcode scanner to load and unload the tickets, the machine checks with the games table and uses that information.

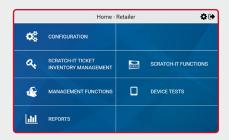

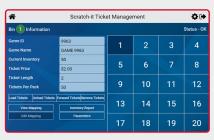

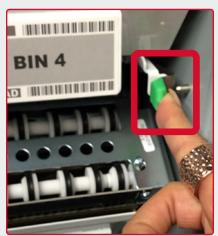

# SCRATCH-IT TICKET INVENTORY MANAGEMENT

#### **INVENTORY MANAGEMENT FUNCTIONS**

THE SCREEN BELOW IS FOR LOADING AND UNLOADING SCRATCH-IT TICKETS:

| Scratch-it Ticket Management 🕏 🕜 🕩 |                                   |    |     |    |           |  |  |
|------------------------------------|-----------------------------------|----|-----|----|-----------|--|--|
| Bin 1 Information Status - 0       |                                   |    |     |    | atus - OK |  |  |
| Game ID                            | 9963                              | 1  | 2   | 3  | 4         |  |  |
| Game Name                          | GAME 9963                         |    |     |    |           |  |  |
| Current Inventory                  | Current Inventory 50              |    | 6   | 7  | o         |  |  |
| Ticket Price                       | \$2.00                            | 5  | 6   |    | 8         |  |  |
| Ticket Length                      | 2                                 |    | 10  | 11 | 12        |  |  |
| Tickets Per Pack                   | 50                                | 9  |     |    |           |  |  |
| Load Unload<br>Tickets Tickets     | Forward Remove<br>Tickets Tickets | 13 | 14  | 15 | 16        |  |  |
| View Mapping                       | Inventory Report                  |    | -/- |    |           |  |  |
| Edit Mapping                       | Parameters                        | 17 | 18  | 19 | 20        |  |  |

**Load Tickets:** Load tickets in the selected bin. **Unload Tickets:** Reset the game inventory to "0".

Forward Tickets: Move tickets forward in the selected bin.

Remove Tickets: Move tickets backwards in the selected bin.

**View Mapping:** View inventory mapping of bins with screen location.

Edit Mapping: Edit the screen location of Scratch-it games.

**Inventory Report:** View the inventory report.

Parameters: View the parameters of all loaded games.

Bin # Selection: Select the desired bin.

Bin X Information: View game information related to the selected bin. Circle color around bin number changes depending on it's status.

Examples: Green = OK | Yellow = Low Inventory | Red = Jammed

# SCRATCH-IT TICKET INVENTORY MANAGEMENT

#### **LOAD TICKETS**

#### **FULL PACK IN AN EMPTY BIN**

A SOLD OUT message displays over the game when there is no longer inventory in that bin.

- Touch Scratch-it Ticket Inventory Management.
- Touch the desired Bin Number, then touch Load Tickets.
- Scan the First Ticket in the pack; or

Enter the **First Ticket** number [Game/Pack/Ticket #] in the pack using the **keypad**, then touch **SUBMIT**.

- Touch Full Pack, then touch SUBMIT. A Load Successful Message displays. Touch OK.
- A print confirmation screen displays. Touch OK to return to the Scratch-it Ticket Inventory Management screen.

**NOTE:** Game Parameters load automatically by the Host system upon loading tickets.

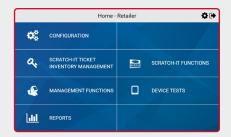

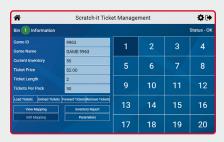

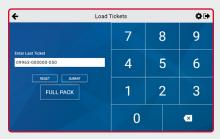

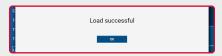

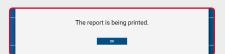

# SCRATCH-IT TICKET INVENTORY MANAGEMENT

#### **LOAD TICKETS**

## PARTIAL PACK OF TICKETS IN AN EMPTY BIN

- Touch Scratch-it Ticket Inventory Management.
- Touch desired Bin Number, then touch Load Tickets.
- Scan the First Ticket in the pack; or

Enter the **First Ticket** number [Game/Pack/Ticket #] in the pack using the **keypad**, then touch **SUBMIT** 

Scan the Last Ticket in the pack;

Enter the **Last Ticket** number [Game/Pack/Ticket #] in the pack using the **keypad**, and the terminal automatically submits the ticket number

 A Load Successful Message displays. Touch OK.

**NOTE:** Game Parameters load automatically by the Host system upon loading tickets.

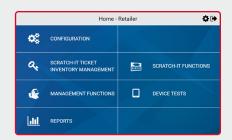

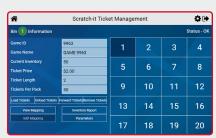

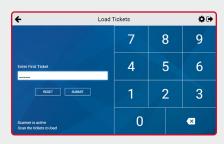

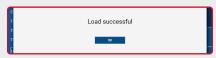

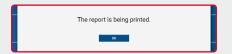

# LOADING TICKETS INTO A BIN

To load tickets into the bin, pull out the appropriate ticket tray for the desired bin and follow these instructions:

- 1. Insert the ticket pack into the bin.
- 2. Guide the ticket's edge until it firmly touches the black rubber feed rollers.
- This activates the ticket sensor switch and the tickets load automatically.

# ENSURING RELIABLE TICKET DISPENSING:

- To avoid ticket jams, do not load tickets over 10" long into the lowest ticket trays – Bins 17 through 20. Also, do not load pack(s) over 2.1" in height into any bin.
- Tickets that are 8" or longer should be fed under the roller.
   All other ticket lengths can go over the roller.

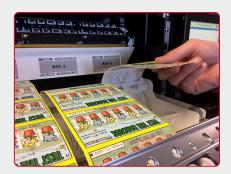

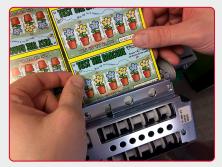

#### **VIEW MAPPING**

The View Mapping button displays the planogram layout. Touch the desired **Tab** to view the following available layouts:

**DISPLAY:** (default) Displays the game order corresponding to the Player Screen and identifies the bin number for each.

**BINS:** Displays the bin order and identifies the display position for each.

**LIST:** Displays the following, in order by bin number: Bin, Display, Game Amount, and Game Name.

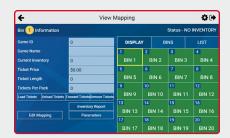

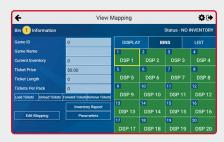

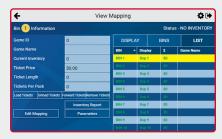

### **EDIT MAPPING**

The Edit Mapping button allows you to edit the current planogram layout, directly on the Player Screen. Touch the desired **Display Mapping** button to view the following available layouts:

- 1 to 1 Mapping
- By Price, Descending
- By Price, Ascending
- Once you select a desired planogram layout, touch Apply.
- A confirmation screen displays.
   Touch CONFIRM to confirm the edited planogram layout.
- You are returned to the Scratch-it Ticket Management screen.

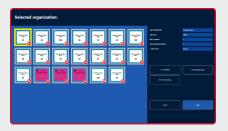

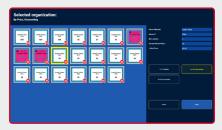

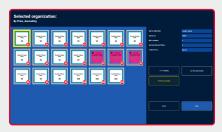

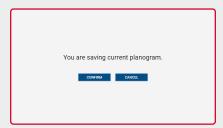

### **UNLOAD BIN**

- Touch Scratch-it Ticket Inventory Management.
- Touch the desired Bin Number.
- Touch Unload Tickets, then touch YES to confirm, then touch OK.

**NOTE:** This zeros all of the inventory in that bin and lets you reload it by scanning the first and last tickets in the pack.

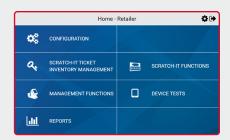

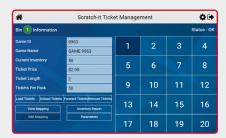

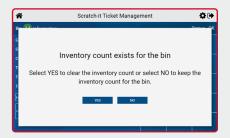

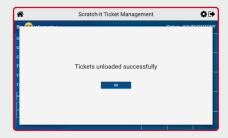

# IN CASE OF TICKET JAM

When a ticket jams, an error message displays on the front of the Game Touch 20 screen where the jam has taken place.

- Use the Forward/Remove
   Tickets buttons to move tickets
   forward/backwards in the
   selected bin.
- Refer to the Unload Bin procedure discussed on the previous page to unload the jammed bin.

**NOTE:** The inventory in this bin will be cleared and need to be re-loaded upon fixing the jam. (See steps for loading a full or partial pack of tickets under the Load Tickets section).

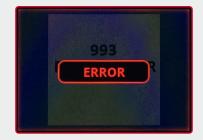

#### **OTHER MESSAGES**

#### ONLY 5 LEFT:

Displays when there are only 5 tickets left in the bin.

#### SOLD OUT:

Displays when Scratch-its<sup>™</sup> are sold out of a particular bin.

#### NEW:

Displays when new Scratch-its™ are added to a particular bin.

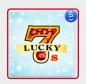

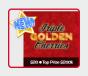

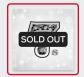

# **DEVICE TESTS**

Provides access to operational tests for the Bill Acceptor, 2D Barcode Reader, Printer, and Burster.

- Touch **DEVICE TESTS** from the Home Screen.
- 2. The Device Tests menu displays.
- 3. Touch the desired option.
- For example, touch Printer. A test ticket prints automatically, and you are returned to the Reports menu.

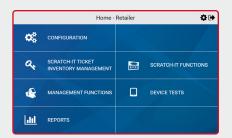

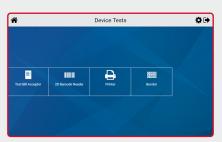

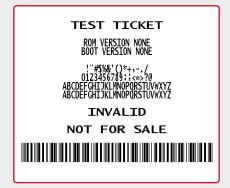

The Reports Menu provides access to the following machine reports: Sales, Inventory, Shift, Printer Test, Device Status, Audit, Configuration, Bin Status, Online, Scratch-it Financial, and Scratch-it Inventory.

#### TO ACCESS THE REPORTS MENU:

- Touch Reports from the Home Screen, and the Reports Menu displays.
- Touch the desired report type to proceed. For each report type, select/ enter the requested information.
- Use the Up and Down Arrows to scroll through text. Touch Print to print the report. Touch the Back Arrow to return to the Reports Menu.

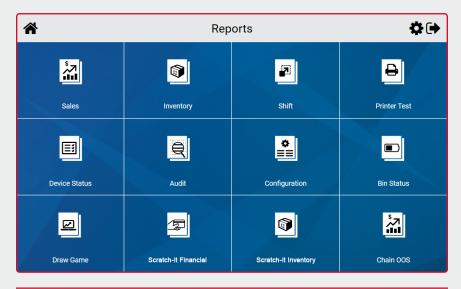

# **QUICK PRINT SCAN REPORTS**

You also have the option to print reports by scanning report barcodes inside terminal door.

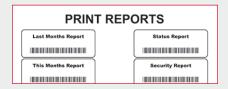

# **SALES REPORTS**

These reports provide Scratch-its<sup>™</sup> and Draw Game ticket sales since the last time the sales report was taken for the selected time-frame.

- Touch Sales from the Reports menu.
- The screen displays the Sales Reports menu. Select the desired option. For example, touch Today.
- The report displays. Use the Up and Down Arrows to scroll through text, if needed.
- Touch the Printer Icon to print the report. Select the desired print option [Current Page Print or Full Page Print].
- A print confirmation screen displays. Touch OK and you are returned to the report screen.

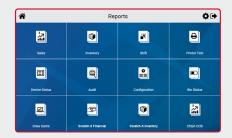

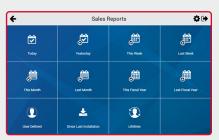

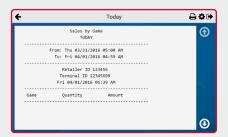

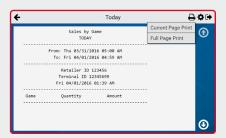

# **INVENTORY REPORT**

Provides the current Scratch-its<sup>™</sup> inventory for each bin.

- Touch **Inventory** from the Reports menu.
- The screen displays the Inventory Report. Use the Up and Down Arrows to scroll through text, if needed.
- Touch the Printer Icon to print the report. Select the desired print option [Current Page Print or Full Page Print].
- A print confirmation screen displays. Touch OK and you are returned to the report screen.

**NOTE:** This report should always be run when loading/unloading Scratch-it tickets.

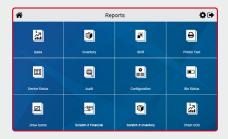

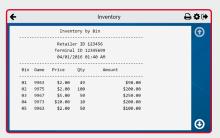

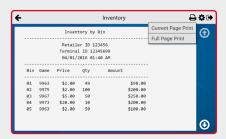

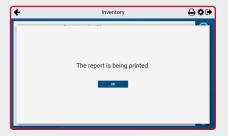

### SHIFT REPORT

Details sales activity for the current shift and should be used to balance the money in the cash box on a daily basis.

- Touch Shift from the Reports menu.
- The screen displays the Shift Report. Use the Up and Down Arrows to scroll through text, if needed.
- 3. TO CLEAR THE SHIFT:

Touch **Clear Shift**. The following message displays:

"Are you sure you want to clear this report? YES or NO".

Touch **YES**, and a shift report prints automatically.

**NOTE:** Clearing the Shift Report will reset the cash count to \$0. In order to maintain an accurate cash count, it's important that the Shift Report be cleared each time cash is removed.

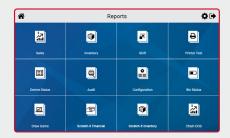

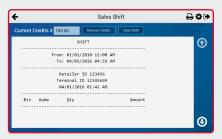

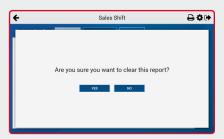

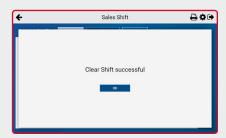

# **PRINTER TEST**

- Touch Printer Test from the Reports menu.
- 2. The terminal prints a test ticket with every available character.
- A print confirmation screen displays. Touch OK and you are returned to the Reports screen.

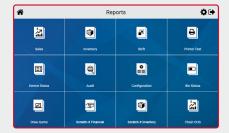

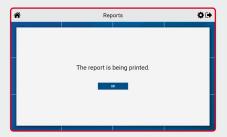

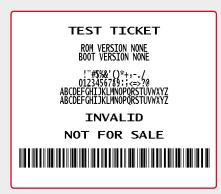

# **DEVICE STATUS**

This report lists all the peripherals of the Game Touch 20 and shows the status of each.

- Touch **Device Status** from the Reports menu.
- The screen displays the Device Status Report. Use the Up and Down Arrows to scroll through text, if needed.
- Touch the Printer Icon to print the report. Select the desired print option [Current Page Print or Full Page Print].
- 4. A print confirmation screen displays. Touch **OK** and you are returned to the report screen.

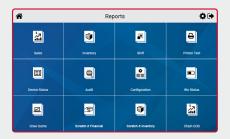

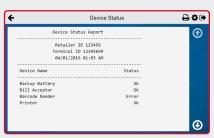

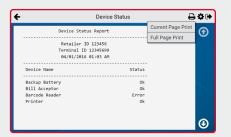

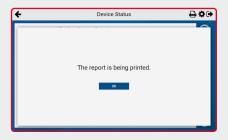

# **AUDIT REPORT**

Provides information on bills, sales, transactions and refunds totals for the last 10 player sessions.

- Touch Audit from the Reports menu.
- The screen displays the Audit Trail Report. Use the Up and Down Arrows to scroll through text. if needed.
- Touch the Printer Icon to print the report. Select the desired print option [Current Page Print or Full Page Print].
- A print confirmation screen displays. Touch OK and you are returned to the report screen.

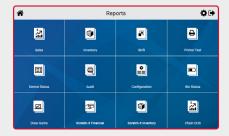

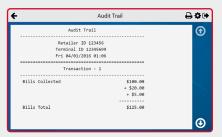

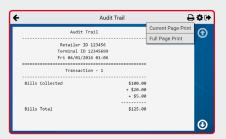

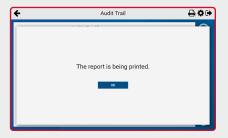

# **CONFIGURATION REPORT**

Details terminal information, such as: IGT Serial Number, Accounting Start Day/Time, and Installation Date.

- Touch Configuration from the Reports menu.
- The screen displays the Configuration Report. Use the Up and Down Arrows to scroll through text, if needed.
- Touch the Printer Icon to print the report. Select the desired print option [Current Page Print or Full Page Print].
- A print confirmation screen displays. Touch OK and you are returned to the report screen.

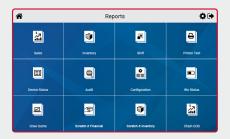

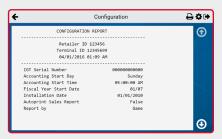

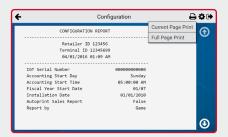

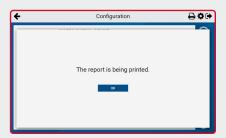

# **BIN STATUS**

Provides the status of each bins on (In Service, Jammed, Low, Empty, Responding).

- Touch Bin Status from the Reports menu.
- The screen displays the Bin Status Report. Use the Up and Down Arrows to scroll through text. if needed.
- Touch the Printer Icon to print the report. Select the desired print option [Current Page Print or Full Page Print].
- A print confirmation screen displays. Touch OK and you are returned to the report screen.

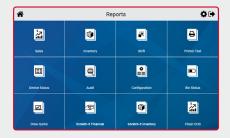

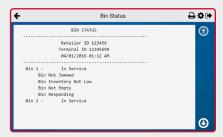

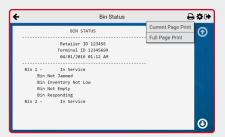

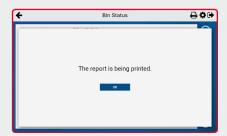

# **DRAW GAME REPORTS**

View and print the following Draw Game Reports: Today's Activity, Daily Activity, Week to Date Activity, Weekly Invoice, Adjustment History, and Clerks Report.

- Touch **Draw Game** from the Reports menu.
- The screen displays the Draw Game Reports menu. Select the desired option. For example, touch Today's Activity.
- The report displays. Use the Up and Down Arrows to scroll through text, if needed.
- Touch the Printer Icon to print the report. Select the desired print option [Current Page Print or Full Page Print].
- 5. A print confirmation screen displays. Touch **OK** and you are returned to the report screen.

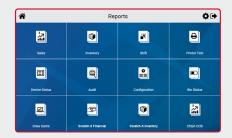

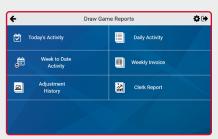

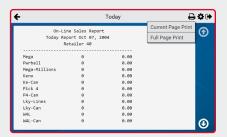

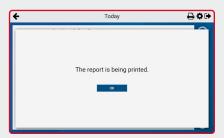

# **SCRATCH-IT FINANCIAL REPORTS**

View and print the following Scratch-it Financial Reports: Today's Activity, Daily Activity, Week to Date Activity, and Weekly Invoice.

- Touch Scratch-it Financial from the Reports menu. The screen displays the Scratch-it Financial Reports menu.
- Select the desired option. For example, touch Today's Activity.
- The report displays. Use the Up and Down Arrows to scroll through text, if needed.
- Touch the Printer Icon to print the report. Select the desired print option [Current Page Print or Full Page Print].
- A print confirmation screen displays. Touch OK and you are returned to the report screen.

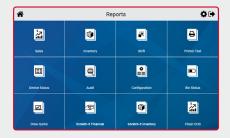

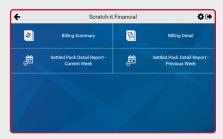

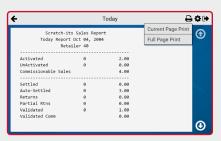

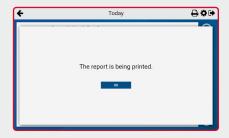

# **SCRATCH-IT INVENTORY REPORT**

View and print the following reports: Summary Inventory and Detailed Inventory.

- Touch Scratch-it Inventory from the Reports menu.
- The screen displays the Instants Inventory Report menu. Select the desired option [Summary Inventory or Detailed Inventory].
- The report displays. Use the Up and Down Arrows to scroll through text, if needed.
- Touch the Printer Icon to print the report. Select the desired print option [Current Page Print or Full Page Print].
- A print confirmation screen displays. Touch OK and you are returned to the report screen.

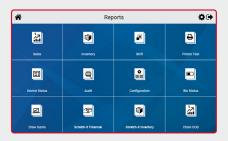

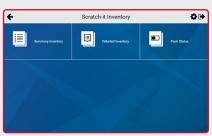

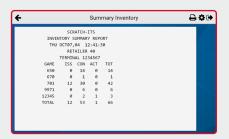

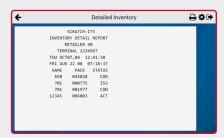

# **CHAIN OOS REPORT**

Provides out of stock and estimated lost sales information.

- Touch Chain OOS from the Reports menu.
- The screen displays the Chain OOS Report menu. Select the desired option. For example, touch Last Week.
- The report displays. Use the Up and Down Arrows to scroll through text, if needed.
- Touch the Printer Icon to print the report. Select the desired print option [Current Page Print or Full Page Print].
- A print confirmation screen displays. Touch OK and you are returned to the report screen.

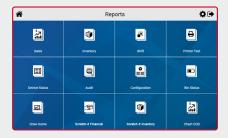

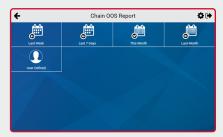

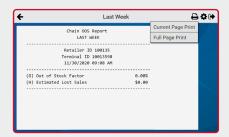

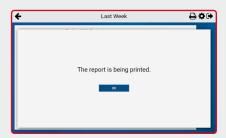

# **LOADING PAPER**

**NOTE:** At every change of paper, check inside the printer to locate and remove any scraps of paper.

- Open the machine door. Ensure the power to the machine is ON so that the printer will be able to auto-feed.
- 2. Pull the printer drawer out from the terminal.
- 3. Verify that the printer cover is closed.
- 4. Place the paper roll into the printer bucket.
- Feed the paper into the rear of the printer so the paper is feeding from the TOP of the roll.
- The printer will auto-feed the paper through the printer and cut automatically.
- 7. Gently push the printer drawer back into the terminal.

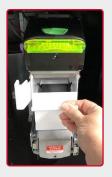

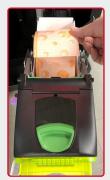

# **BILL ACCEPTOR**

# CASH BOX UNLOADING

- Open the bill acceptor drawer with the security key and gently pull out the drawer. This reveals the large cash box.
- To remove money from the cash box, locate the round opening on the top-rear, press the blue tab back towards the direction of the arrow, and open the cash box door. Retract the spring and slide the money out.
- Once the money has been removed, close the cash box door so that it locks; then close the bill acceptor compartment by pushing in the drawer and turning the key to the left to lock it.
- 4. Print and clear a Shift Report.

**DISCLAIMER:** The Shift Report only stores sales data for the last 14 days.

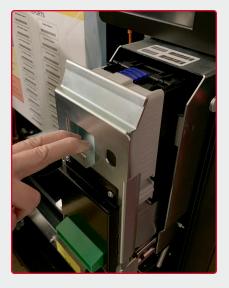

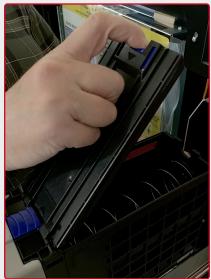

# **BILL ACCEPTOR**

### **CLEARING JAMS**

- Open the bill acceptor drawer with the security key and gently pull out the drawer. This reveals the large cash box.
- To access the bill acceptor, you
  must remove the cash box first.
  Simply push the blue release
  button (on the top-front)
  towards the back of terminal
  with one hand, and gently lift
  the cash box up and out.
- 3. You will now see the bill acceptor below where the cash box sits. Remove the bill acceptor by pushing up the silver latching bar (located on the bottom) and sliding the read head out. Clear any jammed bills.
- 4. To replace the bill acceptor, simply reinsert it back into the groove it came from and slide it in firmly, so that it locks into place.

**NOTE:** Run a Bill Acceptor Test every time you clear a jam.

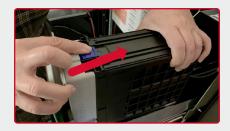

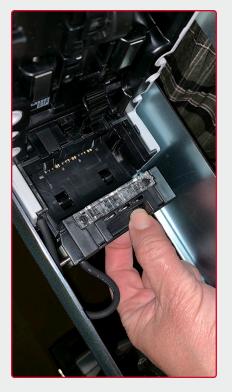

# **BILL ACCEPTOR**

# CLEANING THE BILL ACCEPTOR

- Open the bill acceptor drawer and remove the cash box using the procedure detailed on the previous page in "Bill Acceptor, Clearing Jams".
- To clean the bill acceptor, use a soft, dry, clean cloth, lightly dampened with clear water and wipe both the top and bottom.
- To replace the bill acceptor module, simply reinsert it back into the groove it came from and slide it in firmly, so that it locks into place.

# **NOTES**

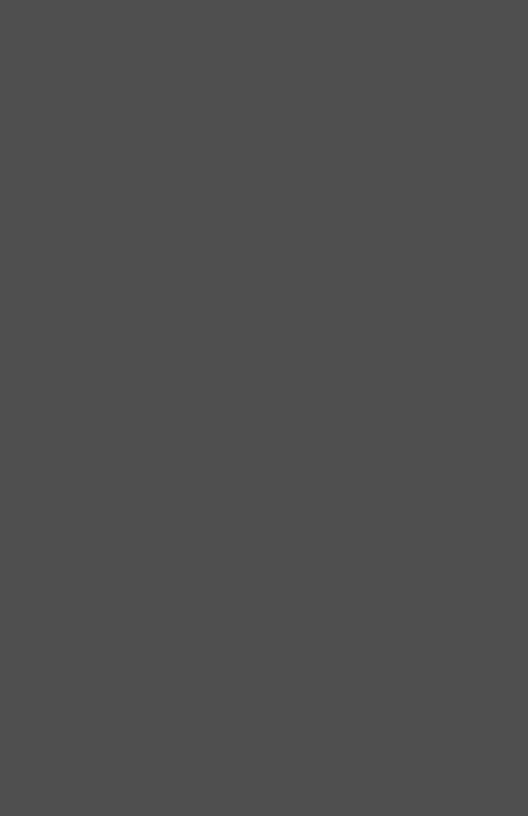